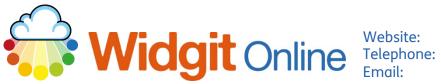

www.widgit.com/support 01926 333680 support@widgit.com

## **Adding Group Members**

It is possible for Administrators and Managers to create new users on the Group Settings page.

We recommend that teachers and parents are set up as either Managers or Administrators and students should be set up as Users. See the separate helpsheet for more information on usertypes.

You can create users manually or for larger groups you may want to create users via CSV (Comma Separated Values) import. See the separate helpsheet for how to do this.

#### **Creating New Administrators**

1. Scroll down to the Administrators section, and click the New Administrator button.

## Administrators

## New Administrator

 Allocate a Display Name – this is the name that is displayed to all users.

#### Create a new admin

**Display Name** 

3. Allocate a **Username** – this is the name that the new administrator will log in with and will make up part of the web address for their published files. Use only letters and numbers.

Username

Email

Letters and numbers only, no spaces

 Allocate an email address – Administrators MUST have a registered email.

| 5. | Allocate and confirm a<br><b>Password</b> . This password is<br>temporary and can be<br>changed by the new<br>administrator once they log<br>in. | Password Confirm password                                                                                                    |
|----|----------------------------------------------------------------------------------------------------|----------------------------------------------------------------------------------------------------|
| 6. | You can add a <b>Telephone</b><br>number, but this is optional.                                                                                  | Telephone Telephone is optional                                                                                                    |
| 7. | Set the <b>Permissions</b> . The<br>first three are required for<br><b>Administrators</b> , the final is<br>opt-in.                              | <ul> <li>Permissions</li> <li>Has their own 'My Documents' folder</li> <li>Permission required for admins</li> <li>Can publish documents</li> <li>Permission required for admins</li> <li>Can change their own email address</li> <li>Permission required for admins</li> <li>Will receive emails about group subscription expiry and renewals</li> </ul> |

8. Click the button to Create Admin.

Create Admin

#### **Creating New Managers**

 Scroll down to the Managers section and click the New Manager button.

Managers

## New Manager

| 2. | Allocate a <b>Display Name</b> –<br>this is the name that is<br>displayed to all users.                                                                                                    | Create a new manager Display Name                                                                                                    |  |
|----|----------------------------------------------------------------------------------------------------|----------------------------------------------------------------------------------------------------|--|
| 3. | Allocate a <b>Username</b> – this<br>is the name that the new<br>manager will log in with<br>and will make up part of the<br>web address for their<br>published files. Use only<br>letters and numbers.          | Username<br>Letters and numbers only, no spaces                                                                                                    |  |
| 4. | Allocate an <b>Email</b> address –<br>this is optional for<br><b>Managers</b> , but we strongly<br>advise that you do add this<br>in order to be able to send<br>reset links for forgotten<br>passwords.         | Email                                                                                                    |  |
| 5. | Allocate and confirm a<br><b>Password</b> . This password is<br>temporary and can be<br>changed by the new<br>manager once they log in.                                                                          | Password Confirm password                                                                                                    |  |
| 6. | You can add a <b>Telephone</b><br>number, but this is optional.                                                                                                    | Telephone<br>Telephone is optional                                                                                                    |  |
| 7. | Set the <b>Permissions</b> . Two of<br>these are required for<br><b>Managers</b> , the rest are<br>optional. You can also<br>decide how many <b>Users</b> to<br>allocate to this <b>Manager</b> , if<br>required | Permissions <ul> <li>Has their own 'My Documents' folder</li> <li>Permission required for managers</li> <li>Can publish documents</li> <li>Can change their own email address</li> <li>Permission required for managers</li> <li>Will receive emails about group subscription expiry and renewals</li> </ul> User limit 0 |  |

| 8. | Click the button to Create |
|----|----------------------------|
|    | Manager.                   |

## Create Manager

### **Creating New Users**

1. Scroll down to the Users section, and click the New User button.

# Users

New User

| 2. | Allocate a <b>Display Name</b> –<br>this is the name that is<br>displayed to all users.                                                                                                    | Create a new user Display Name                  |  |
|----|----------------------------------------------------------------------------------------------------|-------------------------------------------------|--|
| 3. | Allocate a <b>Username</b> – this<br>is the name that the users<br>will log in with and will<br>make up part of the web<br>address for their published<br>files. Use only letters and<br>numbers.  | Username<br>Letters and numbers only, no spaces |  |
| 4. | Allocate an <b>Email</b> address –<br>this is optional for <b>Users</b> ,<br>but we strongly advise that<br>you do add this in order to<br>be able to send reset links<br>for forgotten passwords. | Email                                           |  |
| 5. | Allocate and confirm a<br><b>Password</b> . This password is<br>temporary and can be<br>changed by the new user<br>once they log in.                                                               | Password Confirm password                       |  |

| 6. | You can add a <b>Telephone</b><br>number, but this is optional.                                                                                                    | Telephone Telephone is optional                                                                                        |  |
|----|----------------------------------------------------------------------------------------------------|----------------------------------------------------------------------------------------------------|--|
| 7. | Set the <b>Permissions</b> . These<br>are all optional. You can<br>also select which of the<br>existing <b>Managers</b> to<br>allocate the user to via the<br>drop-down, if required | Permissions  Has their own 'My Documents' folder Can publish documents Can change their own email address Manager None |  |

8. Click the button to Create User.

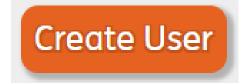